# **Magspektroszkópia (MSP) mérésleírás**

# **β-spektroszkópia**

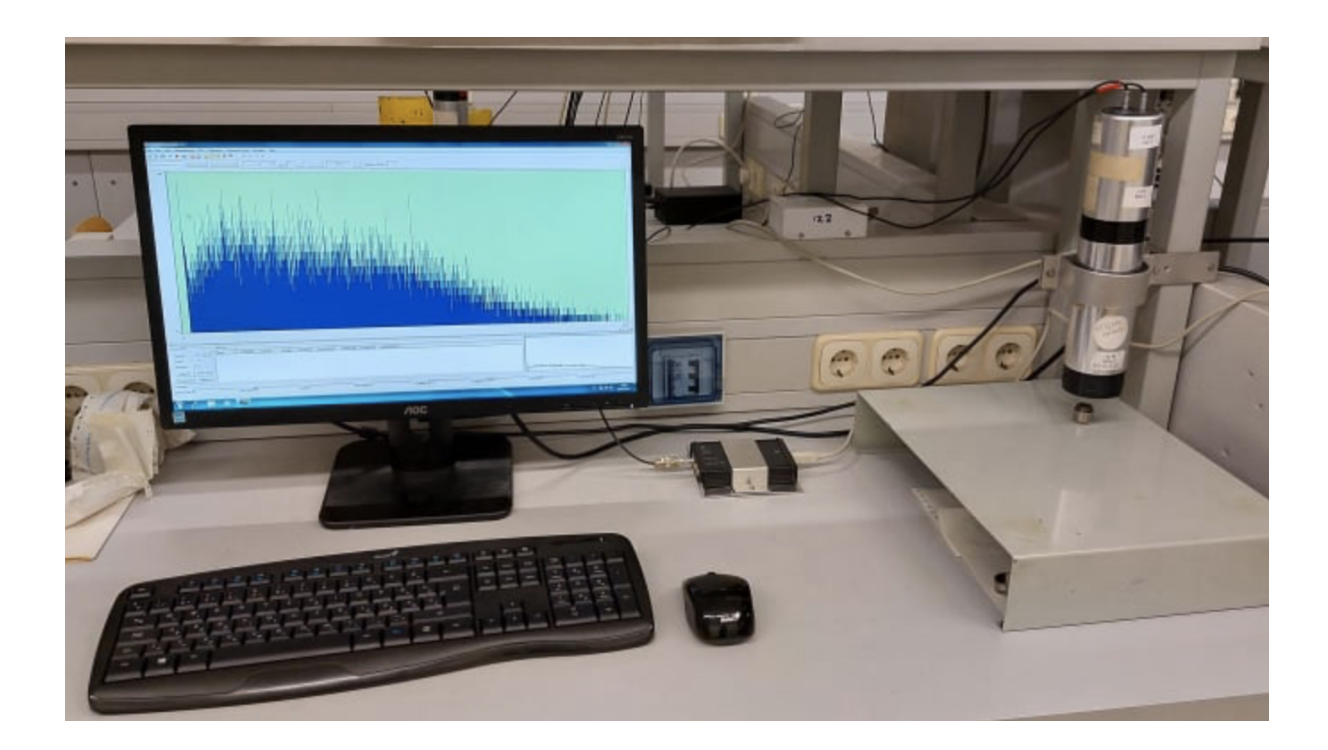

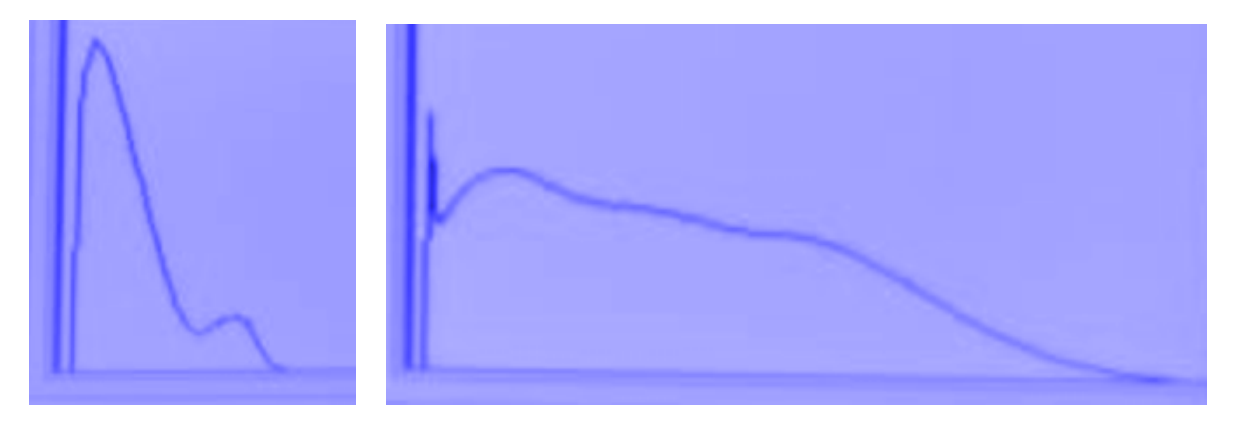

### **A kísérleti összeállítás**

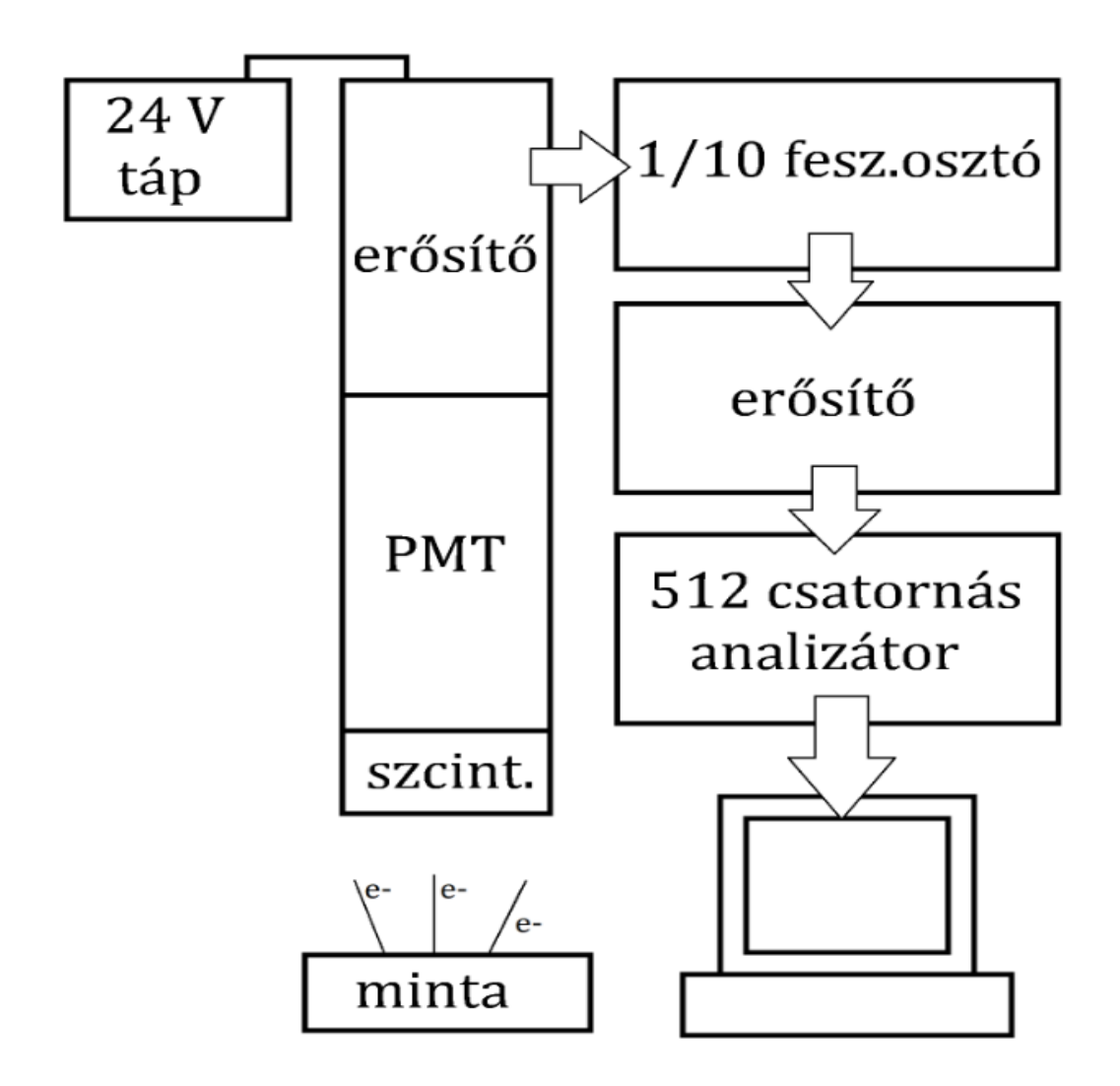

#### **Radioaktív minták**

Cs-137 (a minta ablaka a másik oldalon) Sr-90 (csavarva nyitható ki) Ablakkal felfelé tesszünk a spektrométer alá. Kinyitva tesszük a spektrométer alá.

Sárgás preparátum a fémdoboz alján.

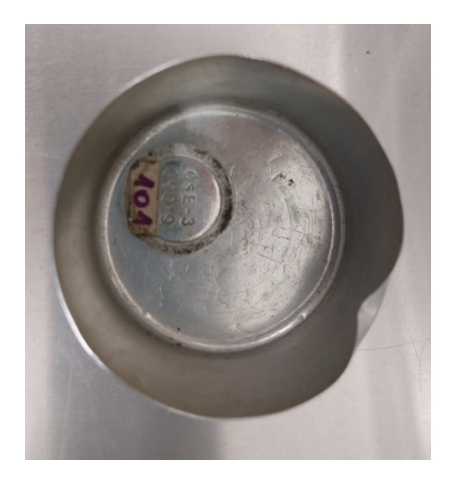

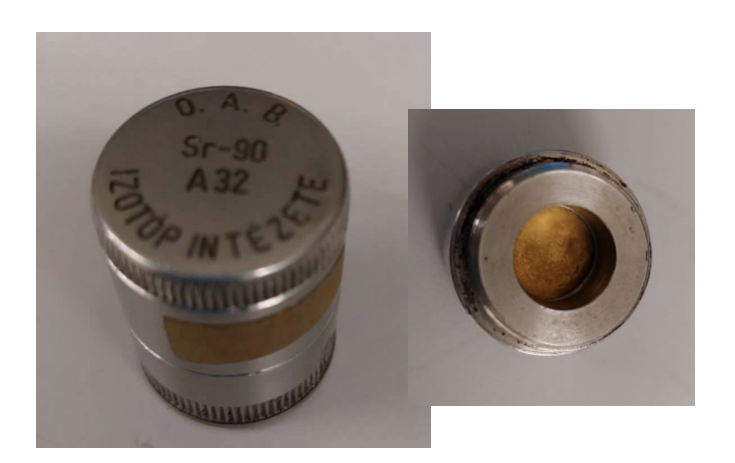

### 24 V tápfeszültséggel működtetett béta**spektrométer**

tartalmazza a vékony szerves szcintillátor kristályt, a fotoelektron-sokszorozót és az (elő)erősítőt

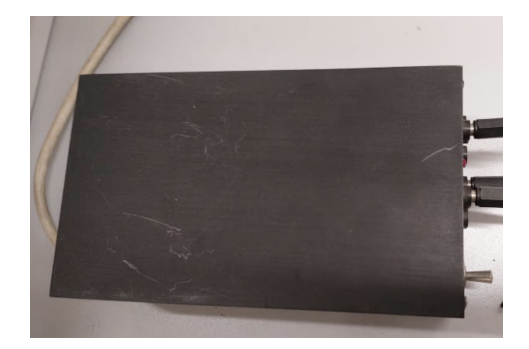

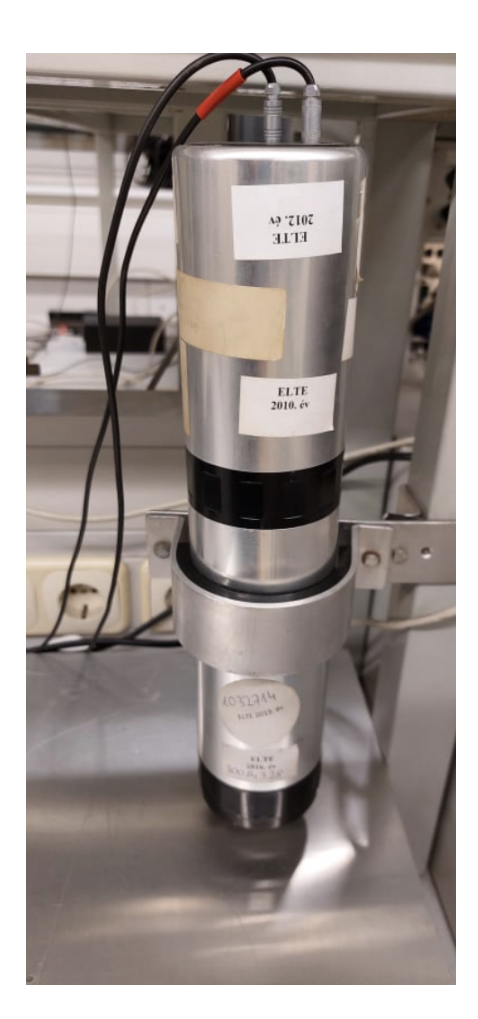

**Jelformázás** NIM (Nuclear Instrumentation Modul) keretben

**10:1 feszültségosztó** és Canberra 2012 **erősítő** BNC csatlakozós kábellel összekötve

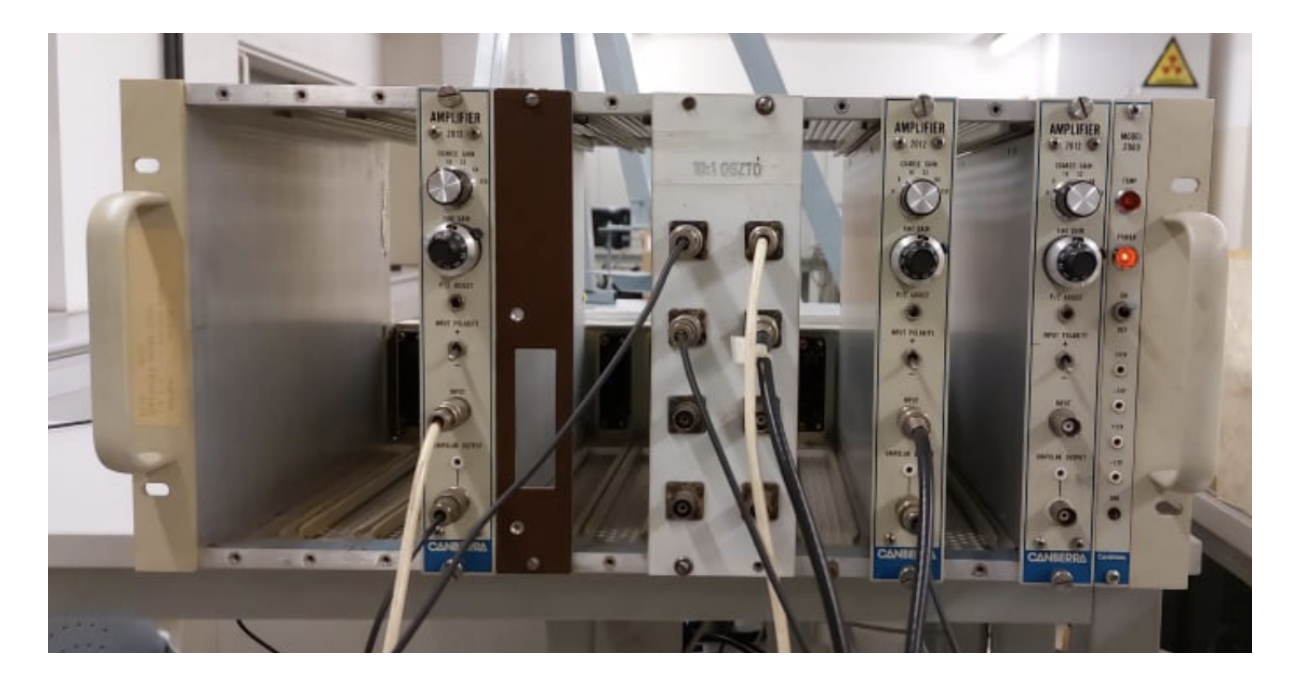

**Sokcsatornás analizátor** (MCA - Multi Channel Analyzer) Az adatokat BNC csatlakozón keresztül kapja az erősítőtől, majd USB kábelen keresztül a juttatja a **számítógép**re

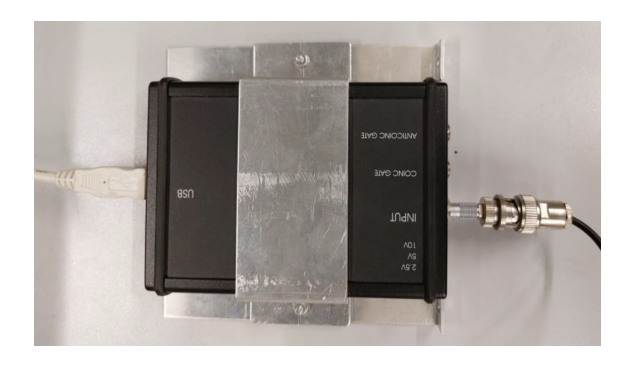

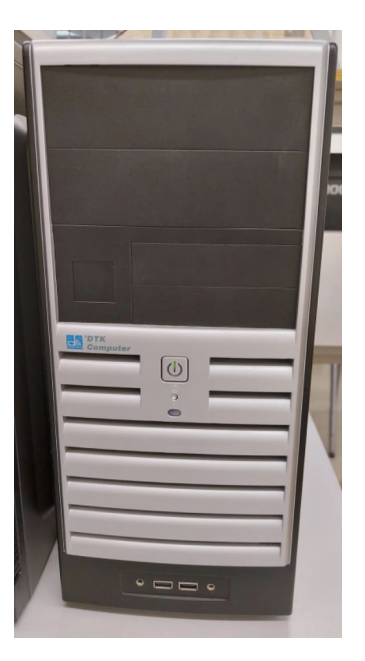

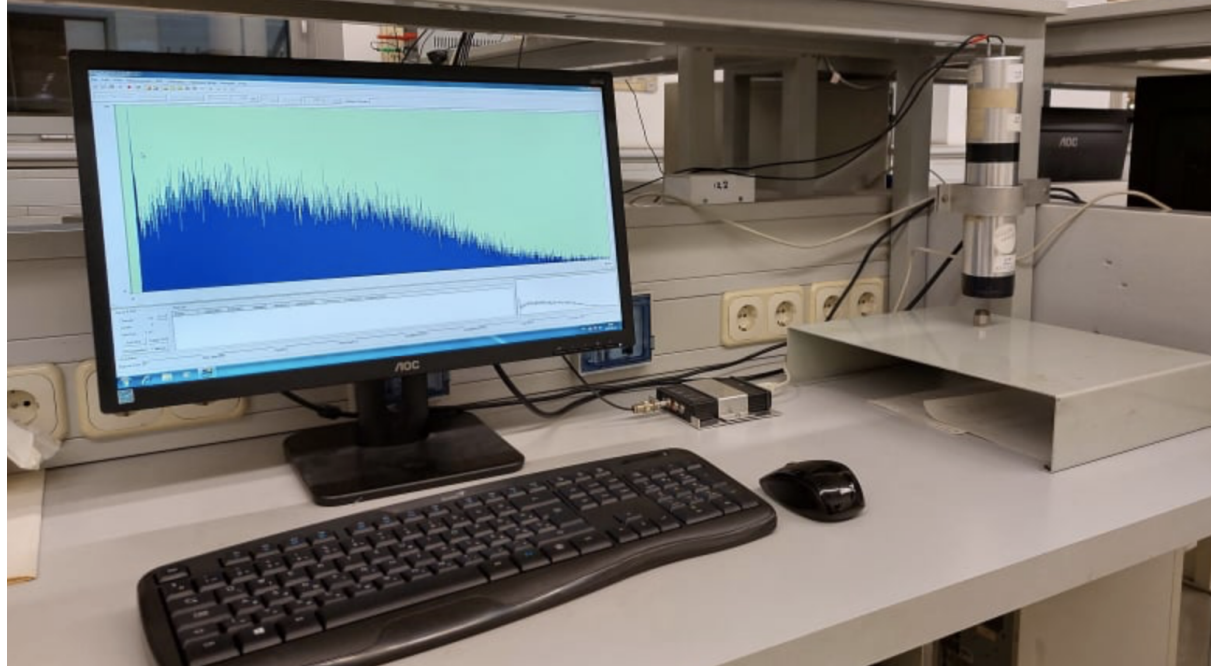

#### **A mérés menete**

1) Helyezzük a radioaktív mintát a spektrométer ablaka elé, minél közelebb a spektrométerhez. Ehhez használhatjuk a rendelkezésre álló fém polcokat. Elsőként a kalibrációhoz szükséges Cs-137, majd az Sr-90 mintát vizsgáljuk. A Cs-137 mintát csipesszel mozgatjuk.

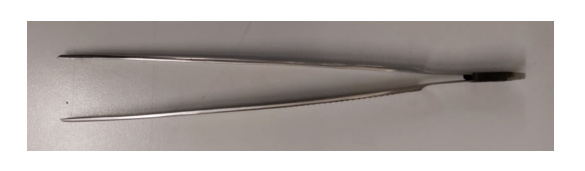

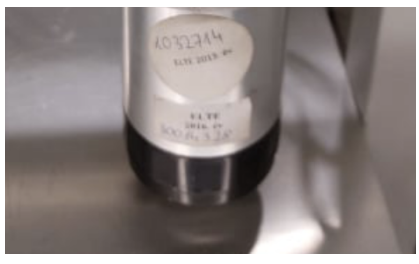

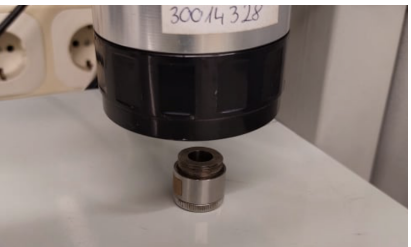

- 2) Indítsuk el a Palmop MCA nevű adatgyűjtő programot.
- 3) Állítsuk be a méréshez a paramétereket: a maximális mérési időt másodpercben (pl. 1-2 órára), a csatorna számot (8192), és a zaj levágásához a mérés alsó korlátját csatornában (192 körül). Ez utóbbi a Sr-90 mérésénél lesz fontos.

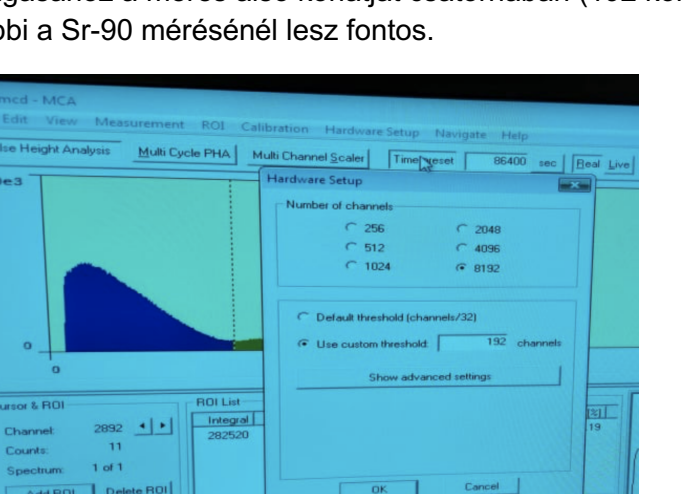

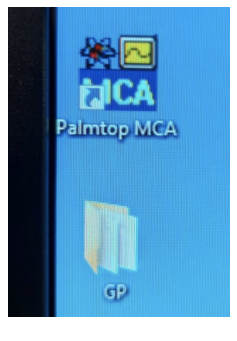

4) Amennyiben szükséges töröljük az eddig mért beütéseket. Majd indítsuk el a mérést.

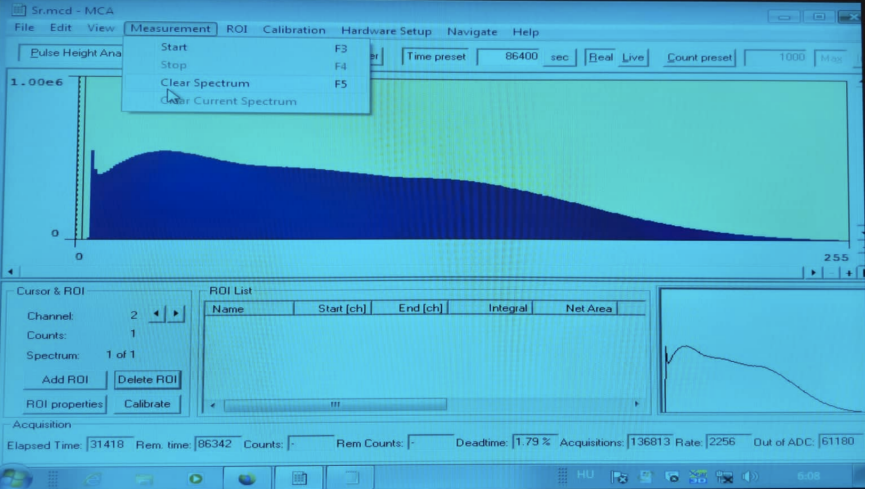

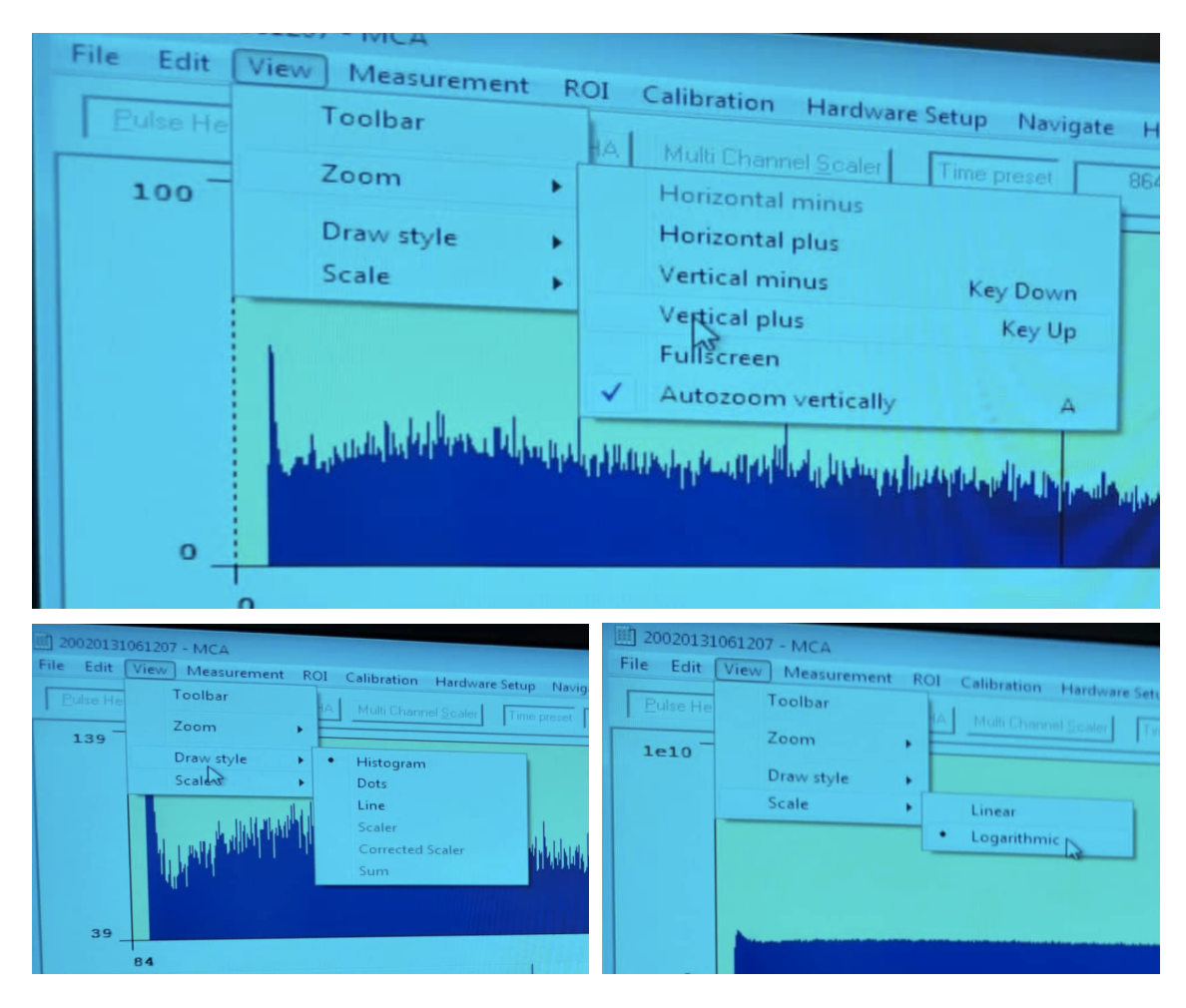

5) A mérés alatt beállíthatjuk a vizualizálás paramétereit.

Kiválaszthatjuk a vizualizált területet.

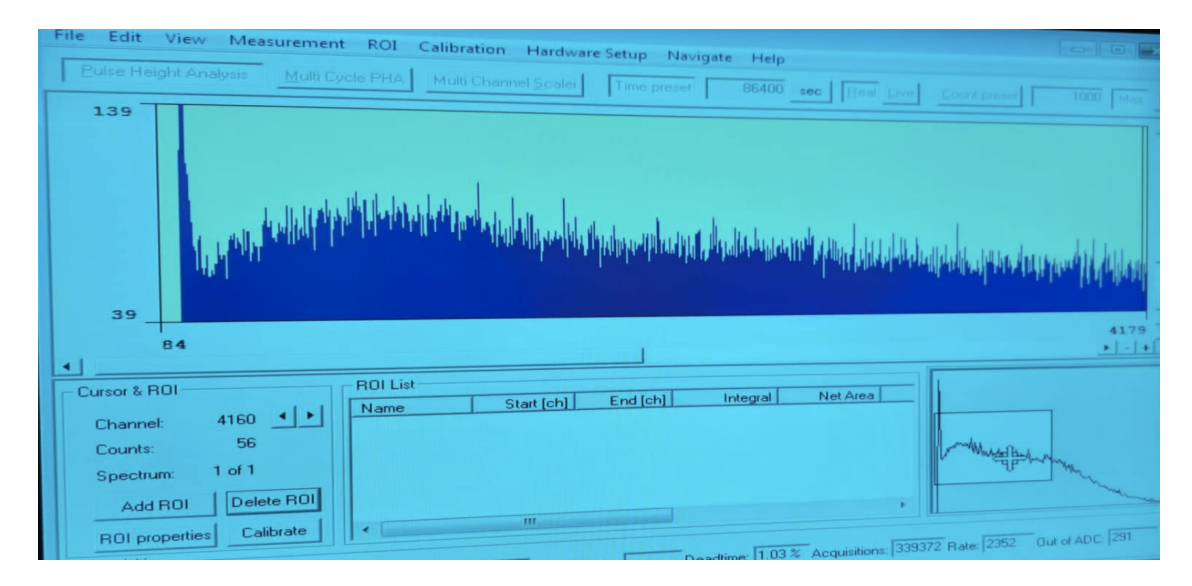

6) Nyomon követhetjük a beütések másodpercenkénti és teljes számát az ablak alján. Kiválaszthatunk egy érdekes területet (Region of Interest, ROI), és meghatározhatjuk az itt gyűjtött beütések számát, az átlagos energiát, stb.

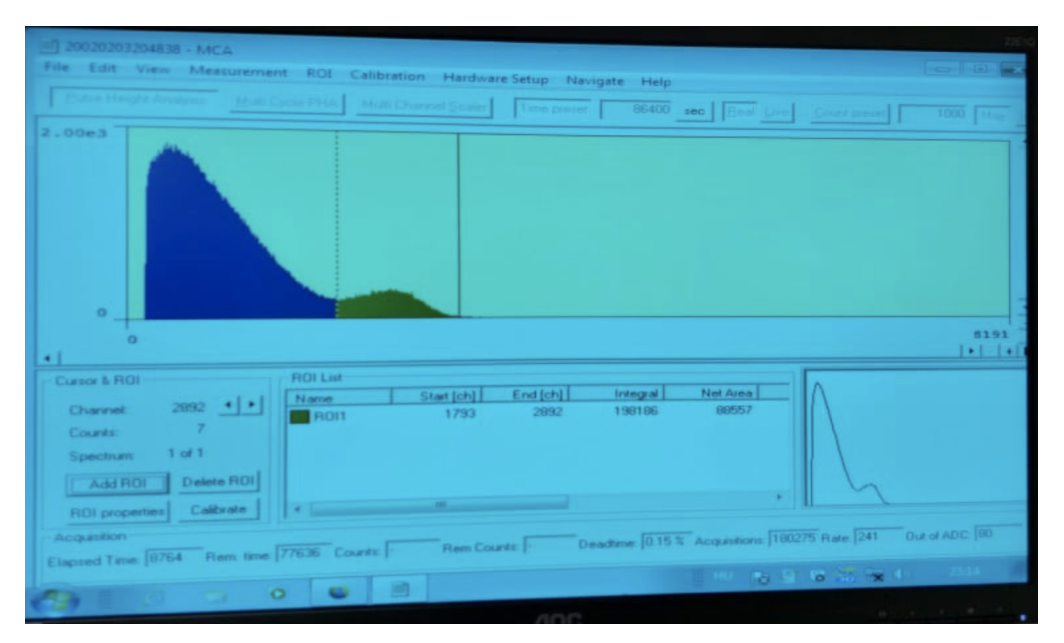

7) Amikor elegendő statisztikát gyűjtöttünk, állítsuk meg a mérést, és mentsük el az adatokat a Win7 Asztalon lévő GP könyvtárba.

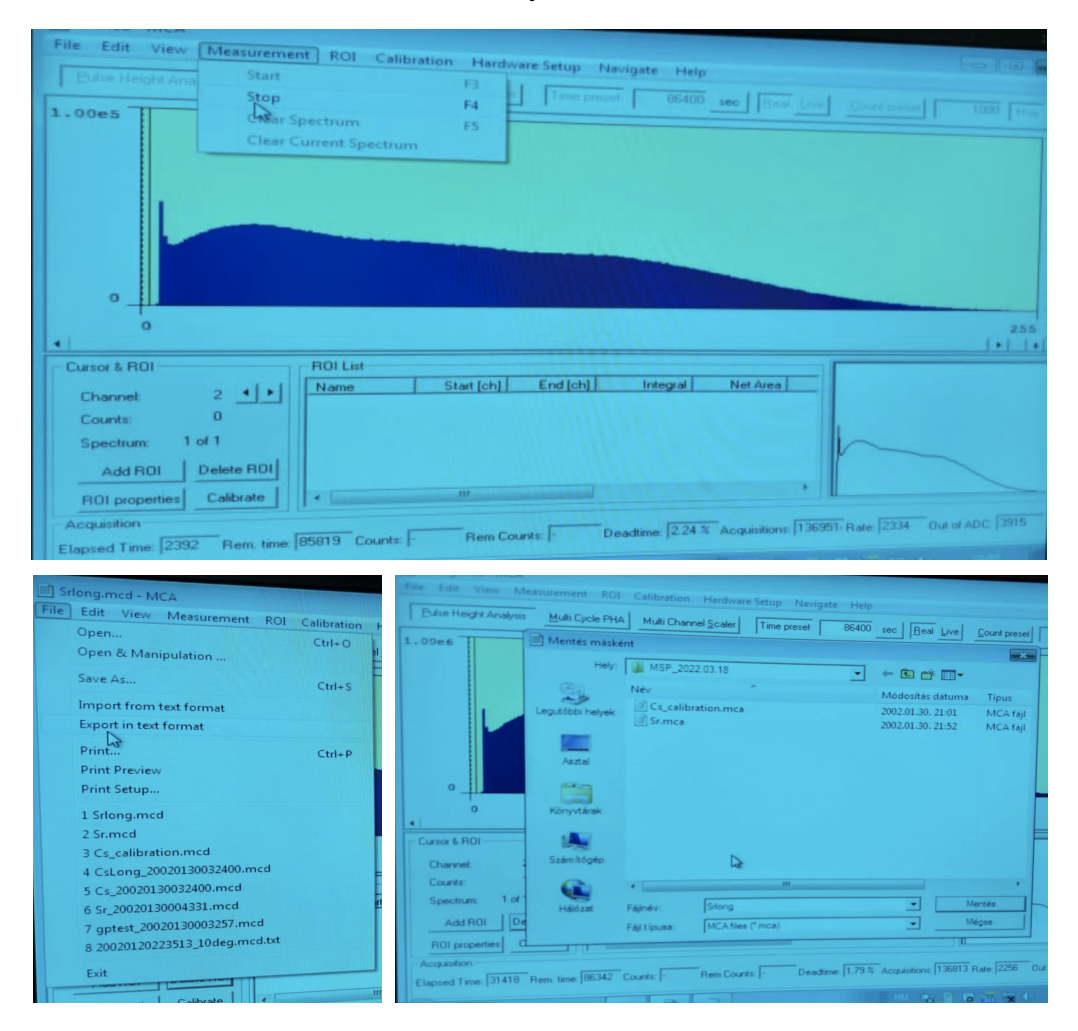

- 8) Másoljuk át a fájlokat egy USB kulcsra.
- 9) Lépjünk ki a programból.

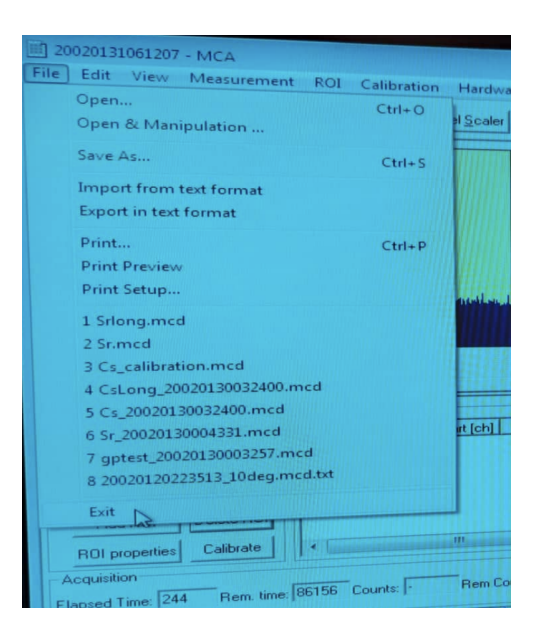